# **ATHLETISME PLEIN AIR CJ —INSCRIRE DES ELEVES**

## **Pour plus de simplicité, inscrire d'abord les équipes puis les individuels, relais y compris Il n'est possible d'inscrire qu'au niveau le plus bas ouvert (hors District/Comité)**

### **I) INSCRIRE UNE EQUIPE**

1- Cliquer sur le bouton

2- Choisir le sous-championnat dans lequel inscrire l'équipe (Challenge Course, Challenge Sauts, Challenge Lancers ou Critérium)

3- Sélectionner les élèves composant l'équipe (vous pouvez cliquer sur Filtres pour filtrer, des catégories par exemple, et quand votre choix est fait, cliquer sur « Filtrer »)

4- Cliquer sur

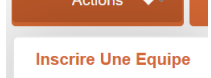

Inscrire une équipe

5- Sur l'écran suivant:

- cocher les épreuves individuelles des élèves comptant pour l'équipe

- choisir les relais dans lesquels inscrire les élèves, **uniquement en critérium**, dans les relais comptant pour

#### l'équipe **VITESSE HAIES DISTANCE SAUTS LANCERS RELAIS** CJG Perche CJG Marteau  $\Box$  PERCHE O MARTEAU CJG 400m: CJG 200m Haies CJG 3000m : CJG Triple Saut : CJG Javelot :  $\Box$  400M  $\Box$  200M HAIES  $\Box$  3000M **OTRIPLE SAUT O JAVELOT** 4X100M Relais: Choisir CJG Disque : CJG 110m Haies:  $C<sub>1</sub>G 800m$  $C \cdot$ IG 100m $\cdot$ CJG Longueur :  $\Box$  100M  $\Box$  110M HAIES  $\Box$  800M **DLONGUEUR**  $\Box$  DISQUE CJG Hauteur : CJG Poids:  $\Box$  HAUTEUR **O** POIDS

#### NOTE IMPORTANTE :

- Si l'élève est déjà inscrit en individuel, son épreuve est déjà cochée, il faut décocher et recocher pour inscrire l'élève dans cette épreuve dans l'équipe.
- Si l'élève est déjà inscrit dans un relais, le nom et numéro du relais apparaissent déjà, il faut cliquer sur ce nom pour le désélectionner (en cliquant sur « choisir » dans le menu déroulant), puis cliquer sur « choisir » en sélectionnant le nom et numéro de relais pour ajouter l'inscription de l'élève dans le relais à l'équipe.

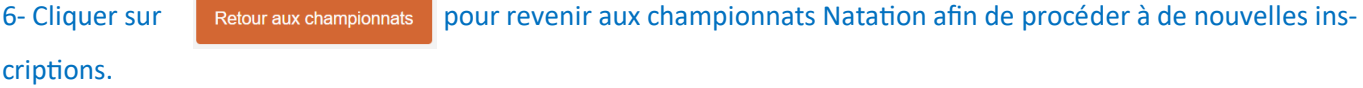

#### **II) INSCRIRE UN OU PLUSIEURS ELEVES EN INDIVIDUEL ET EN RELAIS**

- Inscrire en individuel 1- Cliquer sur le bouton 2- Sélectionner un ou plusieurs élèves (vous pouvez cliquer sur Filtres pour filtrer, des catégories par exemple, et quand votre choix est fait, cliquer sur « Filtrer ») Actions 3- Cliquer sur  $E$ Inscrire  $\sim$
- 4- Sur l'écran suivant:
	- cocher les épreuves individuelles

#### - choisir les relais dans lesquels inscrire les élèves dans le championnat individuels

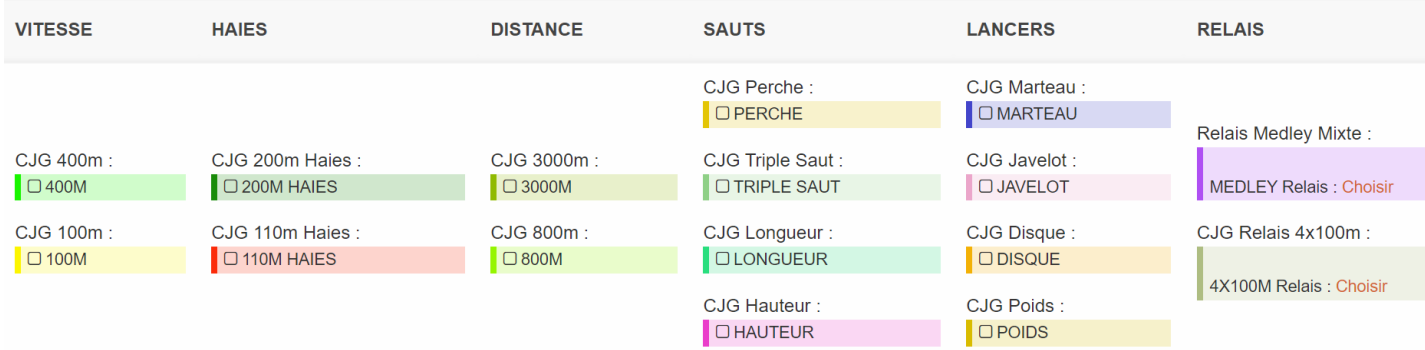

#### NOTE IMPORTANTE :

- Si l'élève est déjà inscrit en individuel, son épreuve est déjà cochée. Il est possible de le désinscrire en décochant la case.
- Si l'élève est déjà inscrit dans un relais, le nom et numéro du relais apparaissent déjà. Il est possible de le désinscrire du relais en cliquant sur ce nom pour le désélectionner (en cliquant sur « choisir » dans le menu déroulant).

5- Cliquer sur Retour aux championnats pour revenir aux championnats Natation afin de procéder à de nouvelles inscriptions.